IMX219 Setting プラグイン説明書

# IMX219 Setting プラグイン説明書

V1.00

株式会社ネットビジョン

# 改訂履歴

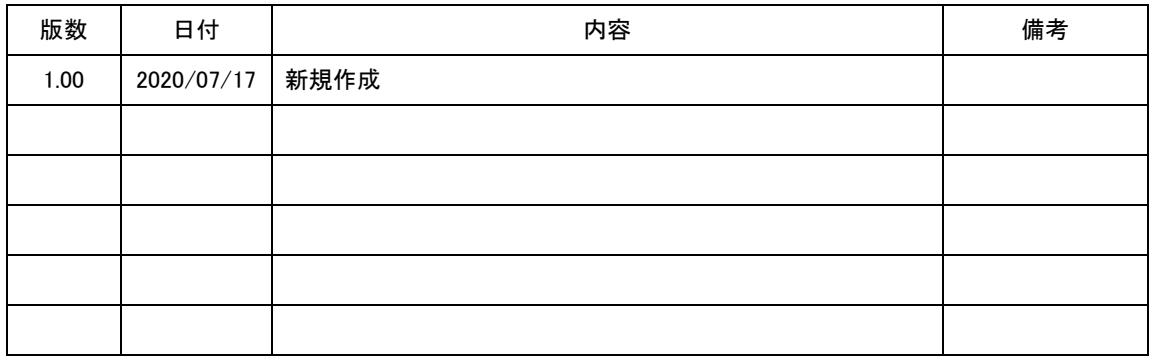

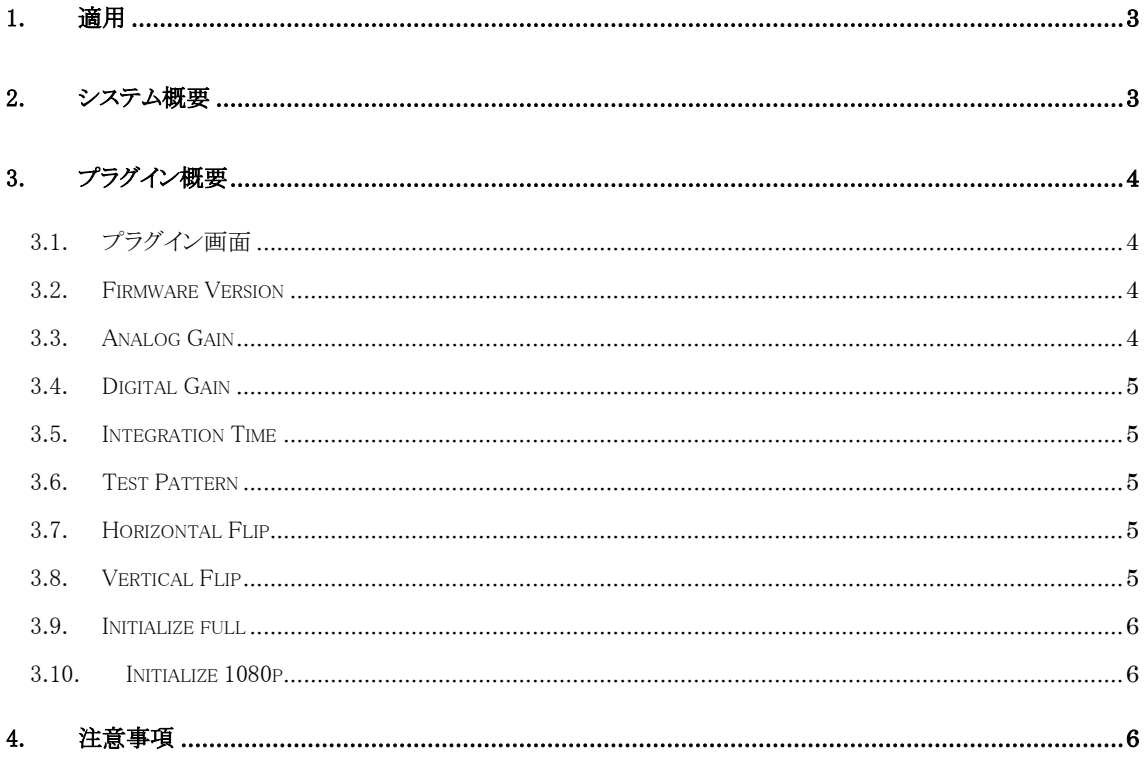

# <span id="page-3-0"></span>1. 適用

本設計仕様書は NVCap 用の IMX219 Setting プラグインに適用します。

## <span id="page-3-1"></span>2. システム概要

UVC キャプチャソフト「NVCap」 は、弊社 USB3.0 映像取り込みボード SVM シリーズ (以下 SVM ボード)を使用した環境で動作する Windows 上のプログラムです。NVCap はプレビュー中の映像表 示を中心としたシンプルな UI で、映像のプレビューや AVI 形式への録画、ターゲットセンサや SVM ボードの制御などが可能です。

NVCap のソフトウェア構成図を図 2.1 に示します。図に示すように、NVCap にはビデオデータのキャ プチャ機能、保存機能、I2C 送受信機能を持ちます。キャプチャ、保存に関しては OS 標準ドライバの みで動作可能です。センサへの I2C 送受信等は Extension Unit を通して実行されますので、同梱の 「Extension Unit DLL」をインストールすることで DirectShow の枠組みの中で行うことができます。

本プラグインは IMX219 に設定したい項目を I2C コマンドに変換しての送受信、レジスタ設定をグラフ ィカルに行うプラグインです。NVCap の詳細情報等については、別紙仕様書をご覧ください。

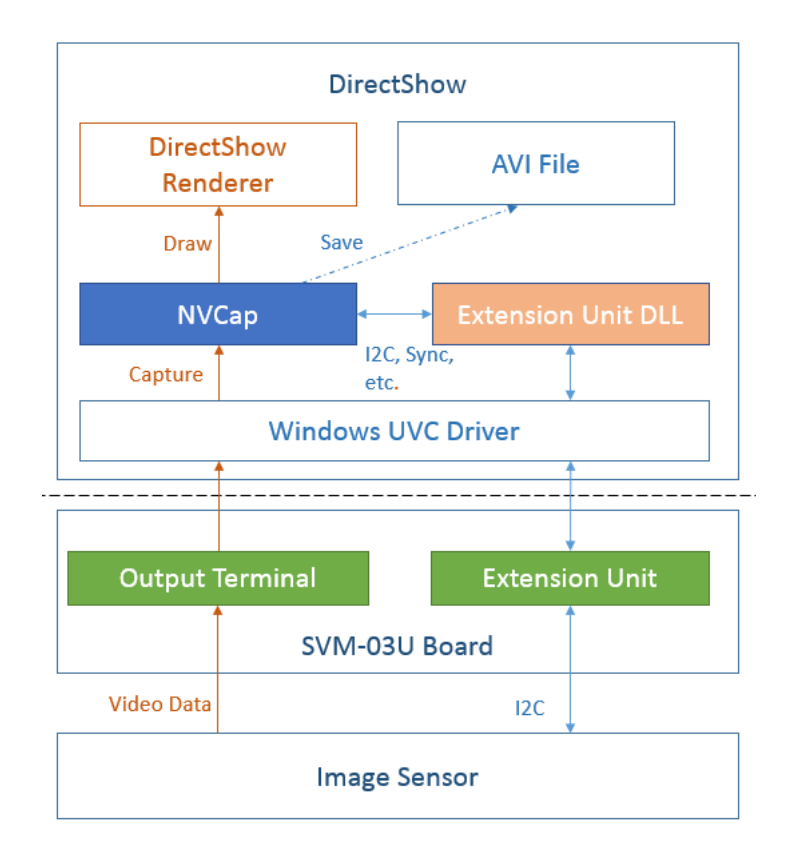

【図 2.1】 NVCap システム構成図

<span id="page-4-0"></span>3. プラグイン概要

NVCap は専用プラグインモジュールを組み込むことにより、機能を動的に増やすことができます。本 プラグインモジュールは、NVCap をインストールしたフォルダ内にある「PluginDLL」フォルダへ DLL をイ ンストールすることで使用できます。

本プラグインの機能を表 3.1 に示します。

【表 3.1】 プラグイン機能一覧

| 機能名称       | 機能動作                                 |
|------------|--------------------------------------|
| バージョン表示    | 接続されている SVM ボードのファームウェア、FPGA のバージョンを |
|            | 表示します。                               |
| ゲイン調整      | アナログゲイン、デジタルゲインの調整ができます。             |
| 受像素子積分時間調整 | 受像素子が光を受け、その値を積分する時間(露光時間)の設定が       |
|            | できます。                                |
| テストパターン出力  | IMX219に内蔵されているテストパターンを出力することができます。   |
| 上下/左右反転    | 上下方向、左右方向それぞれの映像を反転することができます。        |

<span id="page-4-1"></span>3.1. プラグイン画面

プラグインの画面を図 3.1 に示します。

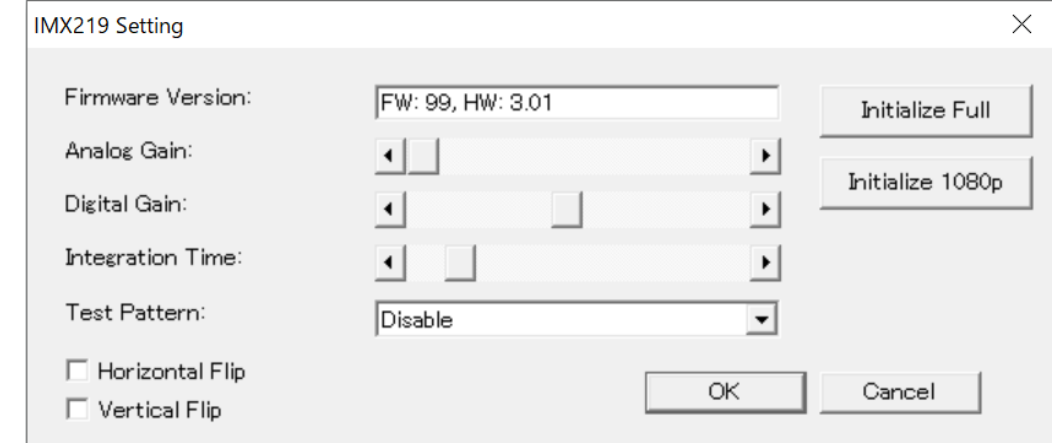

【図 3.1】 IMX219 プラグイン メイン画面

## <span id="page-4-2"></span>3.2. Firmware Version

バージョン表示機能です。接続されている SVM ボードのファームウェア、FPGA のバージョンを表示 します。「FW:」の後の数字がファームウェアバージョン、「HW:」の後の数字がFPGA バージョンとなりま す。

<span id="page-4-3"></span>3.3. Analog Gain

IMX219 のアナログゲインを調整します。スライダーを右へ移動させるほどゲインが大きくなります。

# <span id="page-5-0"></span>3.4. Digital Gain

IMX219 のデジタルゲインを調整します。スライダーを右へ移動させるほどゲインが大きくなります。

#### <span id="page-5-1"></span>3.5. Integration Time

IMX219 の受像素子の積分時間(露光時間)を調整します。スライダーを右へ移動させるほど積分時 間が長くなり、より長い時間露光することになるので、わずかな光を測定することができます。明るい光 ではすぐに積分値が振り切れてしまうので明るい光はオーバーフローで判別できません。 積分時間を短くすると直射日光でも振り切れずに計測することができます。この場合は弱い光の計 測はできません。

#### <span id="page-5-2"></span>3.6. Test Pattern

IMX219 からテストパターンを出力させます。出力できるテストパターンは以下の表 3.2 に記載がある ものです。

| 名称                             | 概要                                        |
|--------------------------------|-------------------------------------------|
| <b>Disable</b>                 | テストパターン出力機能を使用せず、受像素子の映像を表示しま             |
|                                | す。                                        |
| Solid Color                    | 単色の映像を表示します。                              |
| 100% Color Bar                 | 各成分が 100%となるカラーバーを表示します。                  |
| Fade To Gray Color Bar         | 100% Color Bar に縦方向の Fade を組み合わせたカラーバーを表示 |
|                                | します。                                      |
| PN <sub>9</sub>                | 9 ビット PN 符号ジェネレータで生成したテストパターンを表示しま        |
|                                | す。                                        |
| 16 Split Chart                 | 縦方向に 16 色のカラーバーを表示します。                    |
| Inversed 16 Sprit Chart        | 16 Split Chart の反転バージョンです。                |
| Column Counter                 | Column 値が連続的に変化するパターンを表示します。              |
| <b>Inversed Column Counter</b> | Column Counter の反転バージョンです。                |
| <b>PN31</b>                    | 31 ビット PN 符号ジェネレータで生成したテストパターンを表示しま       |
|                                | す。                                        |

【表 3.2】 テストパターン一覧

#### <span id="page-5-3"></span>3.7. Horizontal Flip

チェックボックスへチェックを入れることで、映像の左右反転ができます。

#### <span id="page-5-4"></span>3.8. Vertical Flip

チェックボックスへチェックを入れることで、映像の上下反転ができます。

<span id="page-6-0"></span>3.9. Initialize full

IMX219 を最大解像度用に設定を行います。

<span id="page-6-1"></span>3.10. Initialize 1080p

IMX219 をフル HD 用に設定を行います。

# <span id="page-6-2"></span>4. 注意事項

本プラグインをご使用する際は、以下の注意事項を必ずお守り下さい。

- 1. 本書の内容に関しては、将来予告なしに変更することがあります。
- 2. 本書の内容の一部又は全部を無断で転載することは、禁止されています。
- 3. 本書の内容については万全を期していますが、万一不審な点や誤り、記載もれなどお気付き の点がありましたら[sv-support@net-vision.co.jp](mailto:sv-support@net-vision.co.jp)へご連絡ください。